#### VessA3340 OS のリカバリー

OS のリカバリーを行う手順を示します。

この操作を行うと C ドライブのデータは、全て消去・初期化されます。 VessA3340 では、USB メモリ(16GB 以上推奨)を OS リカバリー用のメディアとして使用します。

1-1.OS イメージとイメージライタのダウンロード

OS イメージをダウンロードします。

Windows7、Windows10、Windows Server 2012R2, Windows Server 2016 等 のイメージがダウ ンロード可能です。

<https://www.promise.com/jp/Support/downloadcenter>

ダウンロードセンターより、 [Vess A-Series] を選択します。

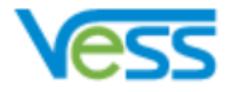

Models の一覧より、[A3340] or [A3340d] を選択します。

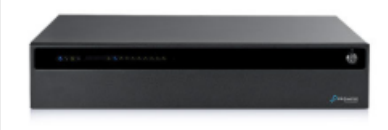

Vess A3340 シリーズ

A3340

A3340d

## 購入した製品に適合した OS Installation Image を選択します。

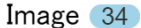

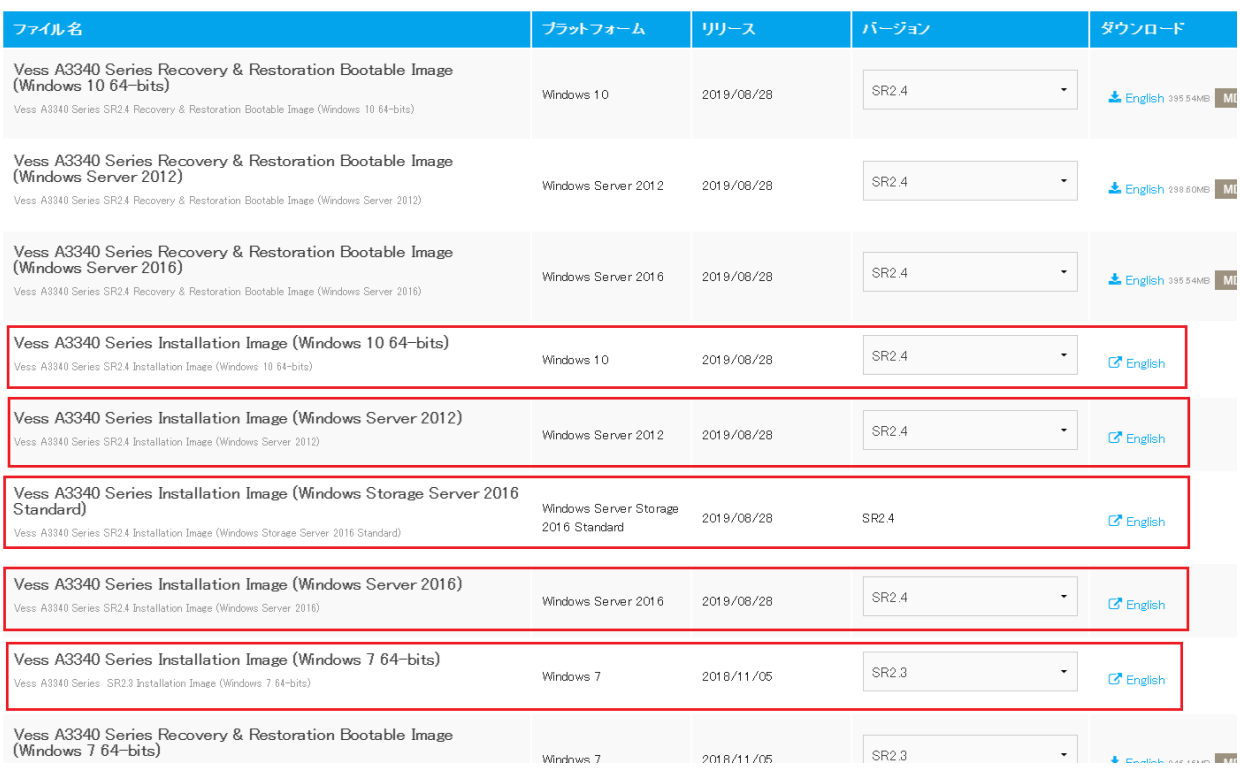

# イメージライタをダウンロードします。

## ユーティリティ 3

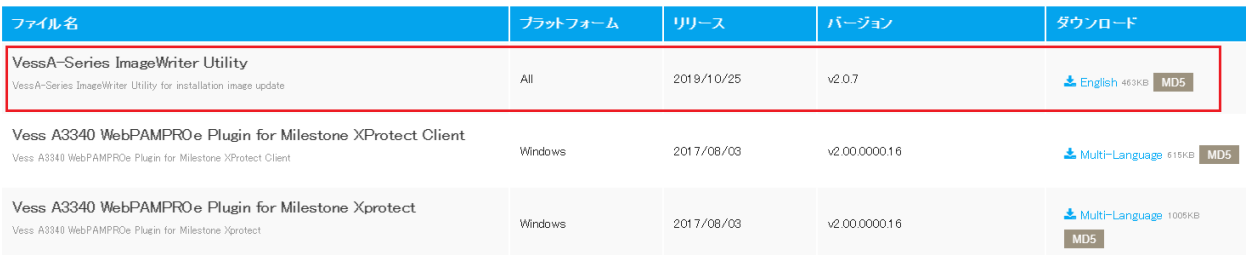

### <u>1-2.0S リカバリー用の USB メモリの作成</u>

WindowsPC、USB メモリ(16GB 以上推奨)を準備します。

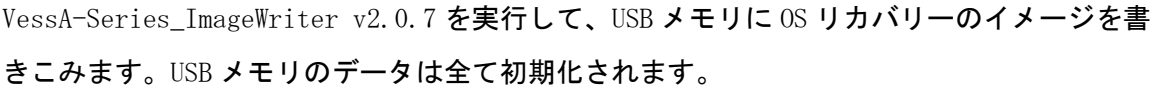

イメージの保管場所は 2 バイト文字や記号を含まない浅いフォルダに保管する

イメージライタ(VessA-Series\_ImageWriter v2.0.7)の実行画面を以下に示します。

Select USB Drive から、USB メモリのドライブレターをプルダウンから選択します。

Perform quick format にチェックを入れます。

Select Image から、ダウンロードした OS Installation Image を選択します。

Write を押下すると、OS リカバリーイメージを USB メモリに書き込みます。

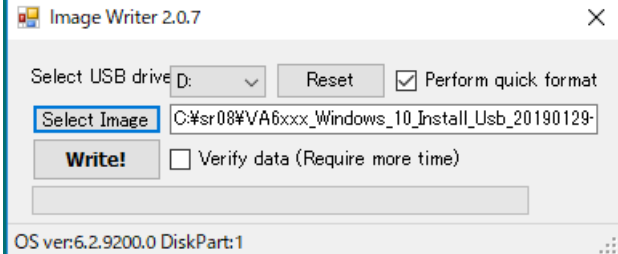

1-3.OS のリカバリー

OS のリカバリーの手順を次に示します。

OS 起動メディア (C ドライブ) のデータは消去・初期化されます。

OS のリカバリー用の USB メモリを VessA3340 の USB ポートに取り付けます。

ディスプレイモニター(VGA 接続)、キーボード(USB 接続)、マウス(USB 接続)を取り付 けます。

電源ケーブルを接続して、フロント電源ボタンを ON します。

USB メモリが正常に認識されると、USB メモリから起動されます(通常はブート順序の設定は 必要ありません)。OS のリカバリーのメニューが起動します。

OS リカバリーの操作例: OS 起動メディア(C ドライブ)のみ行います。RAID 構成の作り直し は実行しない場合の操作例を示します。

※Clean All And Full Install を選択すると、データディスクも含めてすべてのデータを 消去・初期化します。

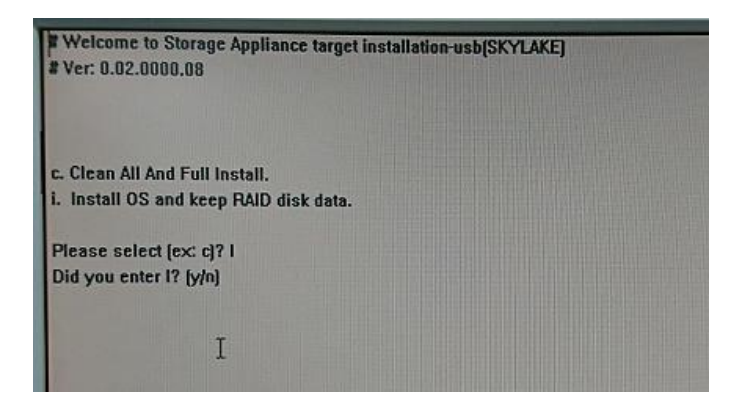

Please select  $[ex:c]$ ? : i (Install OS and keep RAID disk data を選択します)

Did you enter I ? [y/n] : y (確認では y を入力します。

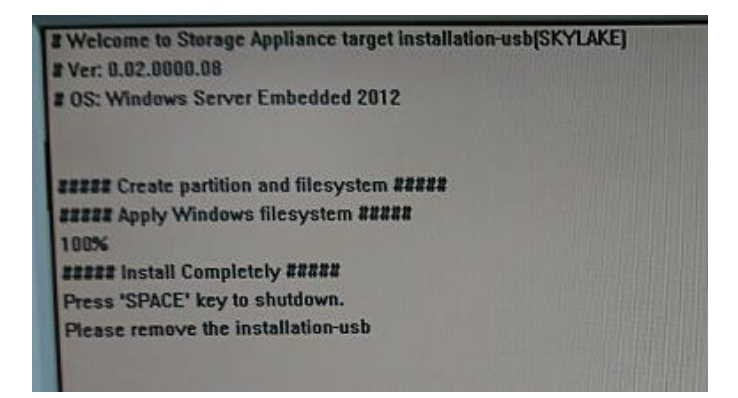

インストールが完了したら、"SPACE"キーを選択します。

VessA の電源が落ちたら、必ず USB メモリを取り外します。VessA のフロントの電源を入れる と、製品購入直後と同様に OS の初期セットアップが始まります。

以上